# **Activating Your NetClient CS Account**

Once your NetClient CS account is created, you will receive an activation email message from **register@netclientcs.com**.

The message will contain a link. You can create a login and password for your NetClient CS portal.

#### *Important!*

**If you do not receive an activation email message, contact Demetrice Hedgeman @ 312-670-7444.**

- 1. In the activation email message, click the **registration link** to create your login and register your account.
- 2. In the NetClient CS registration screen, enter a login in the **Choose Login** field.

*Tip:* Use your **email address** as your login.

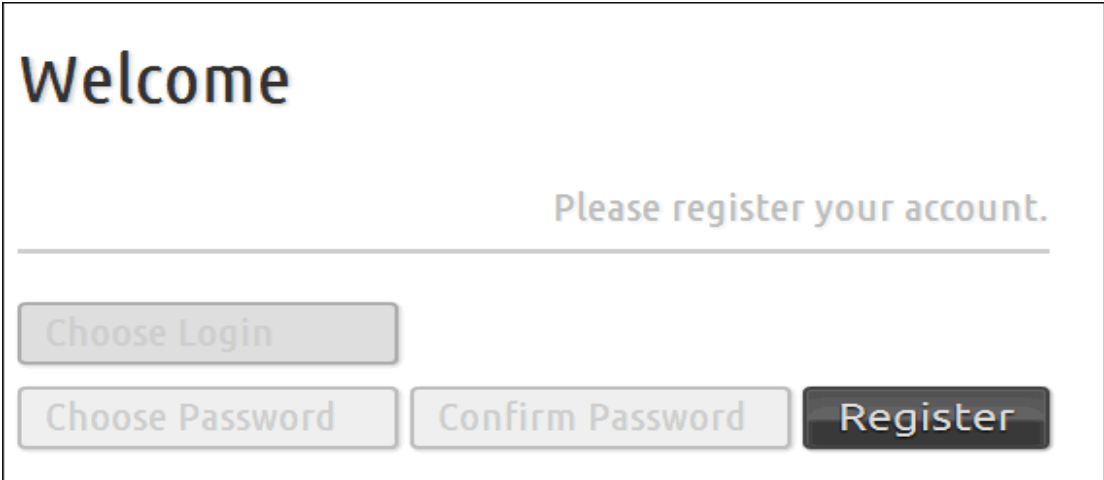

3. Enter a password in the **Choose Password** field.

#### *Notes*

- Passwords must contain at least **seven characters, and they must include both letters and numbers** (for example: password1).
- $\Box$  Passwords can contain symbols, such as %, \$, and #.
- $\square$  Passwords are case sensitive (for example: PassWord1).
- 4. Re-enter the password in the **Confirm Password** field.

#### 5. Click **Register**.

#### *Notes*

If you have questions or if you have difficulty accessing your NetClient CS account, contact Demetrice Hedgeman at 312-670-7444.

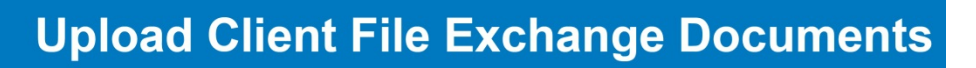

1. In the **NetClient CS File Exchange** screen, click the folder to which you will upload documents.

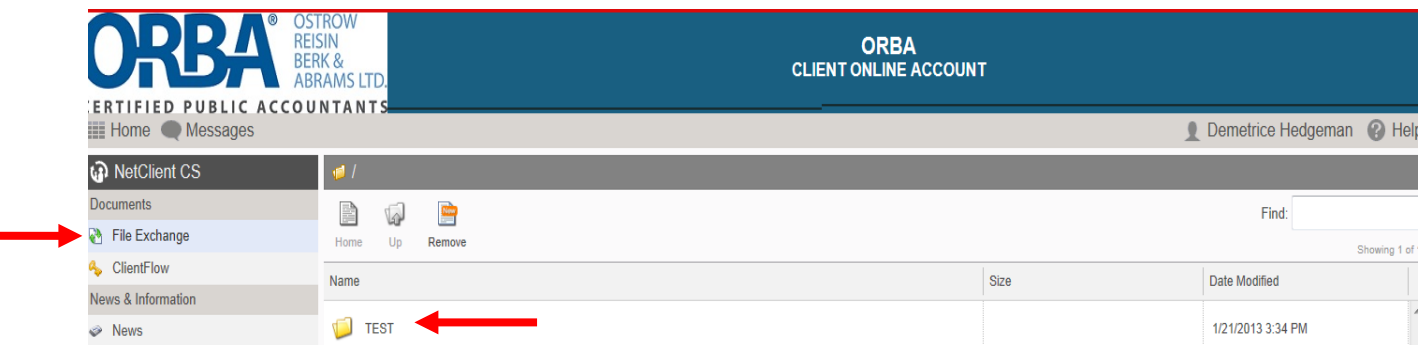

2. Click the **Upload** icon.

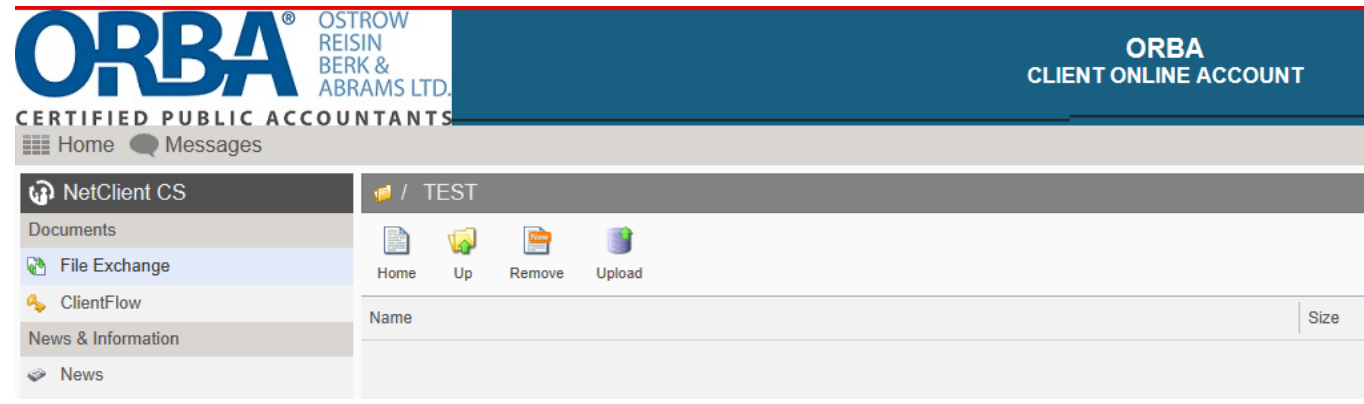

- 3. Click the **Upload** icon again to cancel the upload.
- 4. Click the **Add Files** button, and navigate to the documents you want to upload.

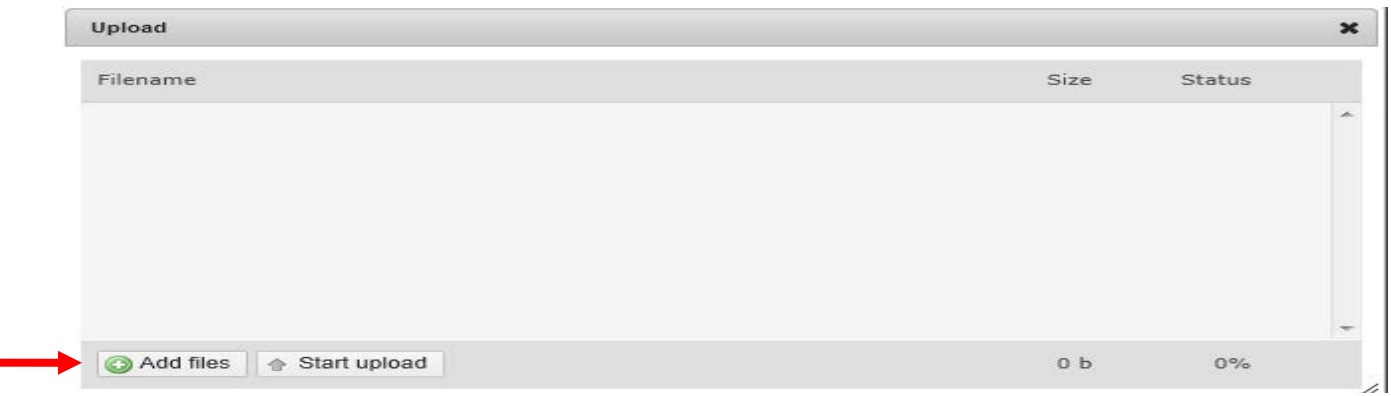

## **DESTROW<br>REISIN<br>BERK &<br>ABRAMS LTD. Upload Client File Exchange Documents**

### 5. Select document and click the open button.

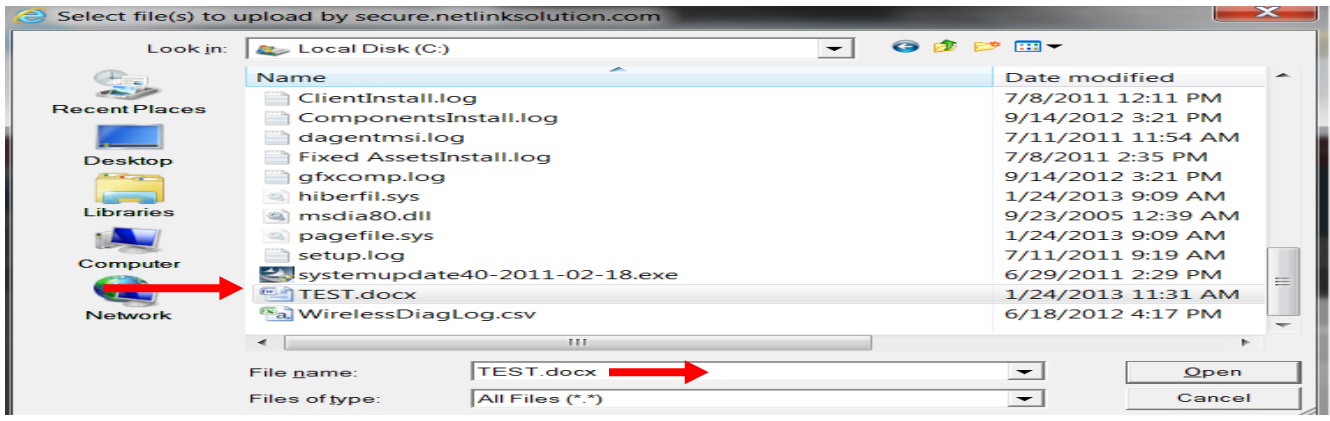

- 6. Select **Start upload**
- 7. You can view the document. To open the document click on the document. You will have the option to open, save or save as.

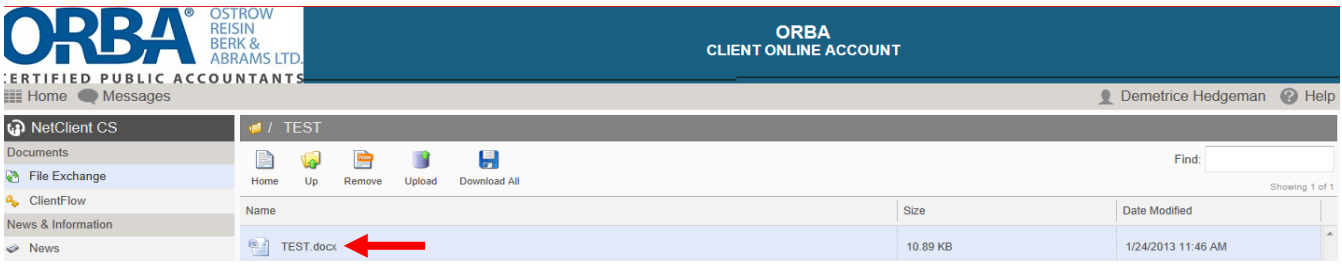

8. To **Log Out** of NetClient CS select your name in the top right hand corner and scroll down to **Log Out**

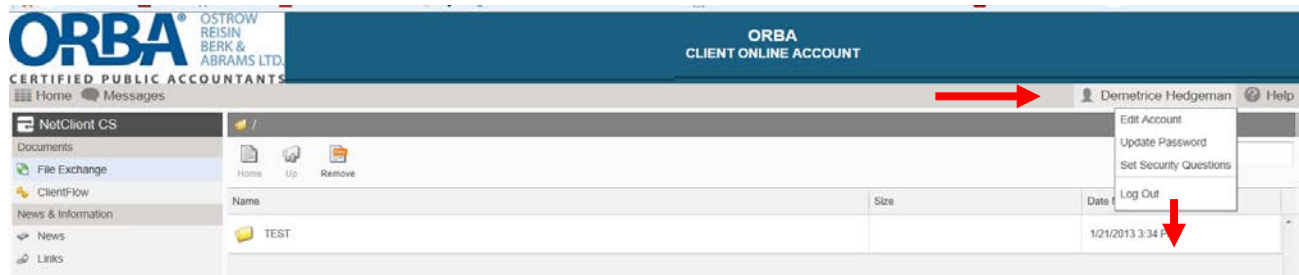

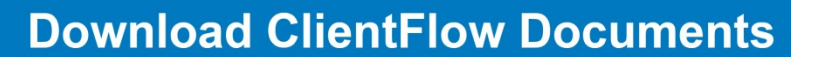

f in **b** CLIENT LO 312.670.7444 INFO@ORBA.COM

After registering your NetClient CS account, you can **download** the documents that we placed in ClientFlow

- 1. Log in to **NetClient CS** through the link on our website <http://www.orba.com/>
- 2. Click on **CLIENT LOGIN**.

**SEROW REISIN<br>BERK &<br>ABRAMS LTD.** 

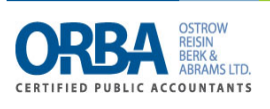

3. Enter your **Login and Password**. Select **Login**.

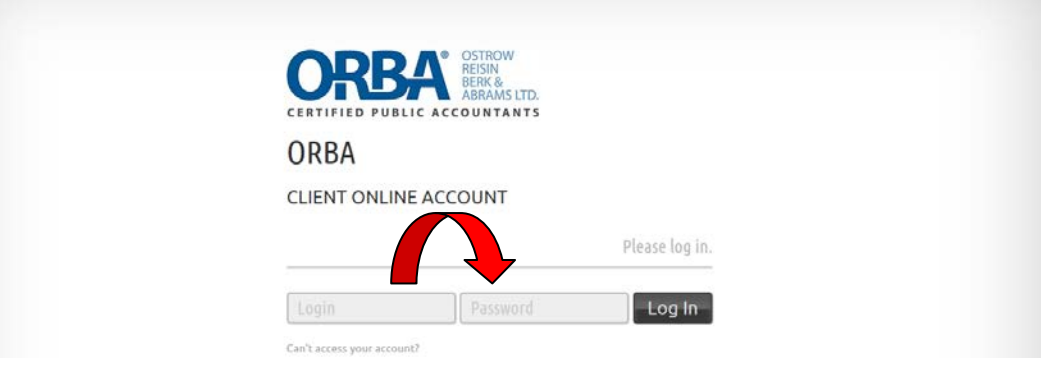

4. In the NetClient CS navigation pane, click the **ClientFlow** icon.

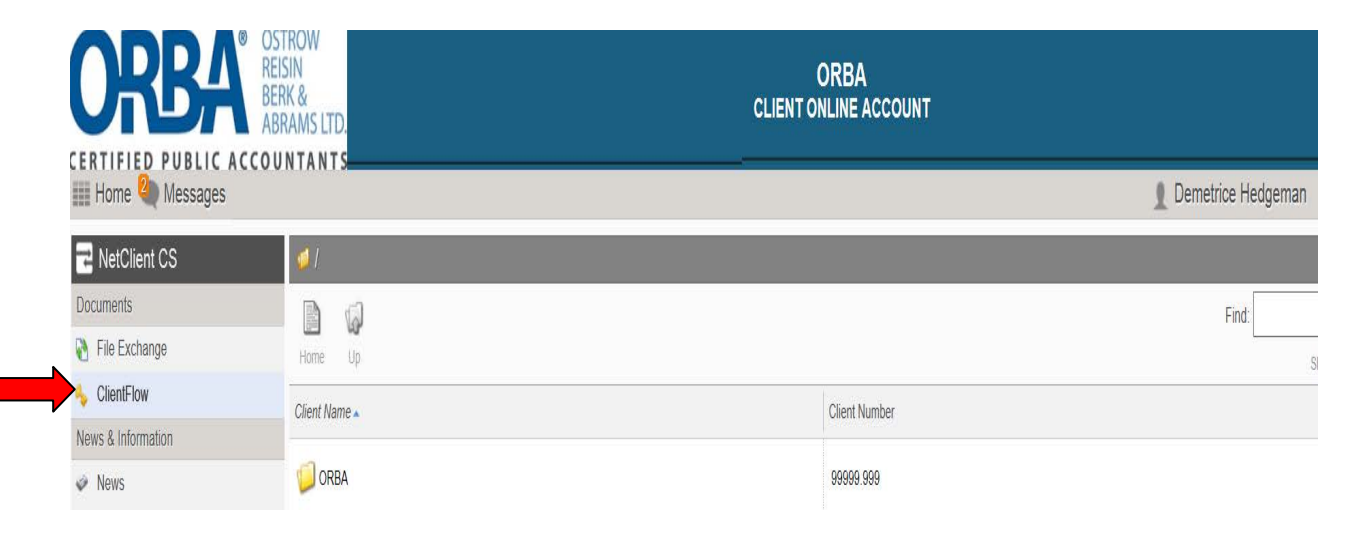

5. In the **ClientFlow** screen, click a folder to view it's contents

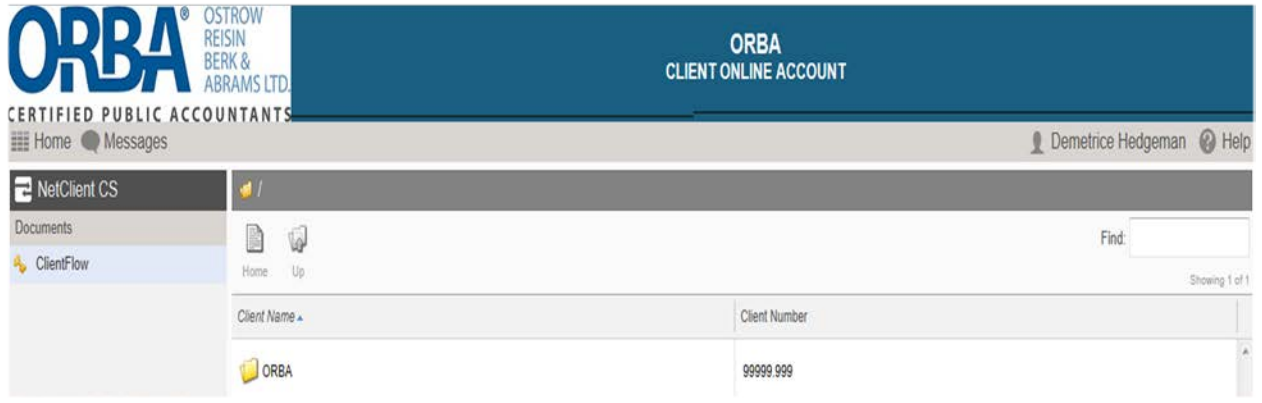

6. Click once to open the document

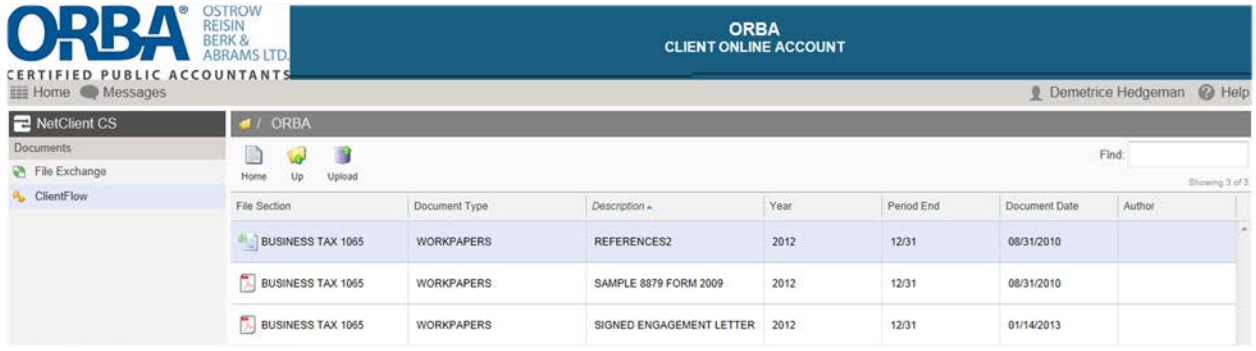

7. Click **Home** to return to your folder.

Reminder:

**Documents in ClientFlow are read only.**